#### **Ready** Why should you visit My Learning

My Learning is a web based application that provides learning & resources for WBC staff and our external partners. It allows you to book directly onto classroom events as well as providing access to a comprehensive suite of e-learning modules.

#### **With My Learning you can**

- Access your learning anytime, anywhere
- Search and book training events
- Complete e-learning modules
- Track your development
- Link to more learning resources

#### **Some learning guidelines**

- Check that your manager is happy for you to book on a classroom event or complete an e-learning module in work time.
- For some classroom events there is a nominal fee. Make sure you check the 'What we charge' section and obtain the necessary authorisation.
- Read any event information carefully as there may be something you need to plan, prepare or complete beforehand
- If completing e-learning put your phone on divert and try to move to a quiet area. Let other's know you are busy learning
- After a learning event, discuss with your manager how you plan to transfer your learning back into the workplace

#### **Steady**

What you need to know to get started

#### **How to find My Learning**

On any computer with internet access: Visit http://wokingham.learningpool.com **(No www. necessary!)** 

## **Logging in**

You can view lots of information on My Learning without logging in, but when you want detailed event information, book onto a classroom event or complete e-learning then you'll be asked to login.

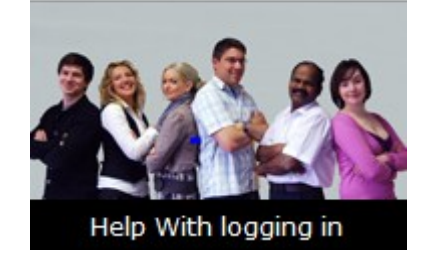

## **Logging in for the first time**

• If you have never visited My Learning beforehand, click on the carousel image 'Help with Logging in' for a step by step guide to creating an account.

 If you have logged in before, but have forgotten your password, then select the option 'Forgotten your Password' from the login box.

#### **Go** Let's get started

#### **Finding a course or event**

Enter the details in the Course Search Box

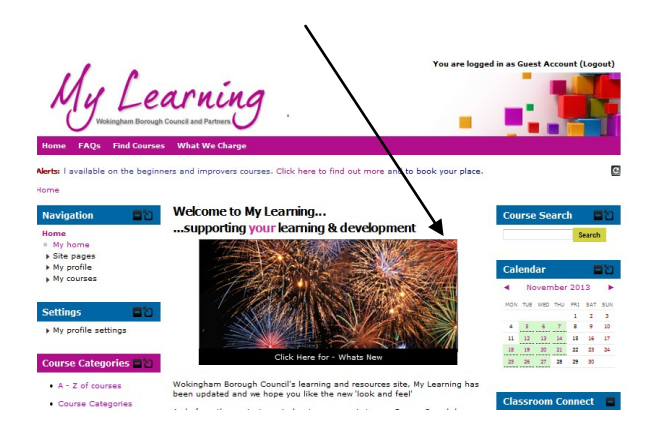

For example, type in adult safeguarding and click on Search, which will produce a list of all courses with those words in either the title or course summary. Then you just select the course you want by hovering over the course name . This will highlight a link, 'click to enter this course.'

- Within Course Categories on the homepage click on an A-Z list of courses
- ◆ Hover over the calendar for a quick view of all forthcoming classroom events
- ◆ Select 'Find Courses' on the top banner for a list of course categories and courses
- ◆ Click on a carousel image to go directly to the highlighted course event.

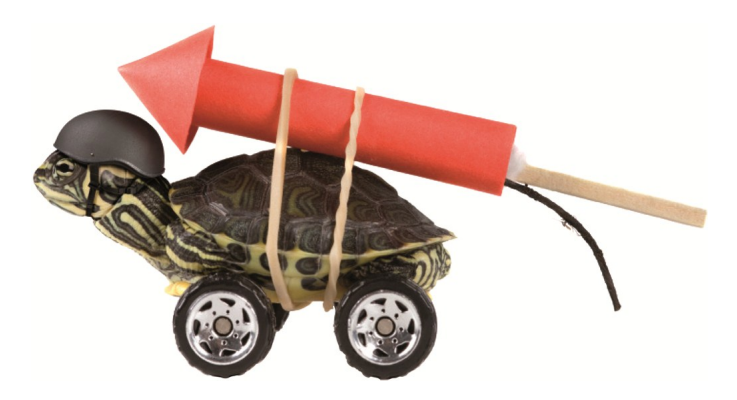

#### **Forgotten your password? (3 ways to get help…..)**

- 1. Click on the 'Help with logging in' image on the Login page
- 2. Use the 'forgotten your username or password' link in the login box
- 3. Ring Learning Pool for assistance on: 0845 0744 114

#### **Your password reminder**

Write a short sentence here to remind you what password you have chosen for My Learning. Remember not to write your actual password though, and keep this information in a safe place!

................................................................................

................................................................................

................................................................................

# **Happy to help**

#### **FAQ's**

For answers to the most frequently asked questions, visit the FAQ section on the homepage.

## **Help with events, bookings or any information on My Learning?**

Email the HR Support Team at [HRenquiries@wokingham.gov.uk](mailto:HRenquiries@wokingham.gov.uk) or call on 0118 974 6116, 8.30am to 5.00pm Monday to Friday.

### **Help with technical or access problems?**

Email the Learning Pool Support Desk at [support@learningpool.com](mailto:support@learningpool.com) or call on 0845 0744 114, Monday to Friday 8am to 8pm, Saturday and Sunday 9am to 5.30pm, Bank holidays 9am to 5.30pm.

#### **Good to know**

Adobe Flash is needed for some events. So you may need to update or install the latest version.

Some events open in a new window. If you receive an error message relating to pop up boxes, please select the option to always allow pop ups.

Working together wi

learningpool

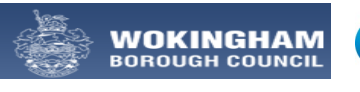

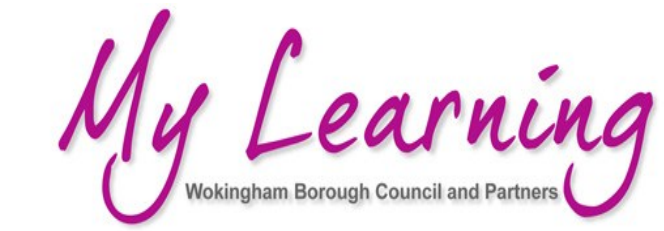

# **Partners—Quick Start Guide to...**

# **My Learning**

# wokingham.learningpool.com

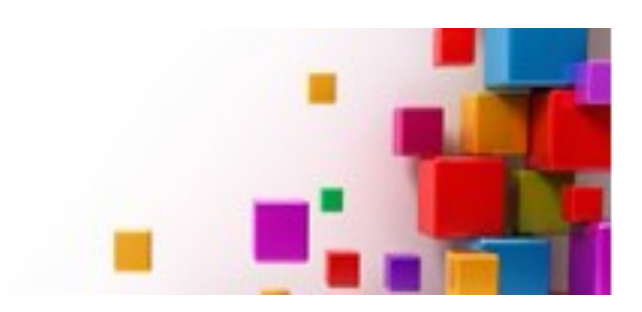